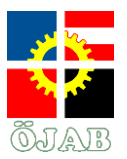

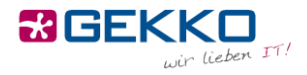

# **Internetverbindung**

Die ÖJAB bietet Ihnen ein eigenes Netzwerk pro Zimmer, das Sie per LAN (Kabel) und WLAN (Drahtlos) erreichen können. Das bedeutet, dass Sie z.B. Drucker in Ihrem Zimmer per LAN oder WLAN anbinden können und nur Sie (und ggf. Ihr Zimmerkollege) dann ebenfalls über LAN oder WLAN darauf zugreifen können.

## **LAN (Kabel)**

Um Ihr Gerät (Notebook, PC, Drucker, NAS, …) über ein Kabel mit dem Netzwerk bzw. Internet zu verbinden, stecken Sie dieses bitte an einem Ende in Ihr Gerät und am anderen Ende in eine Netzwerkdose an der Wand.

Üblicherweise gibt es pro Student mindestens eine funktionierende Dose pro Zimmer (sprich in einem Doppelzimmer insgesamt zwei). Meist ist dies jeweils der linke Anschluss an einer Netzwerkdose – sollte dieser nicht funktionieren, so probieren Sie bitte den anderen.

Achten Sie bei der Verbindung bitte darauf, dass das Kabel in einem einwandfreien Zustand ist, keine Biegestellen aufweist und der Klipp an den Enden intakt ist. Verwenden Sie bitte keine selbstgebastelten Kabel, sondern ausschließlich gekaufte.

Sobald Sie Ihr Gerät mit dem Kabel an der Netzwerkdose angesteckt haben, öffnen Sie bitte einen Internetbrowser (z.B. Internet Explorer, Edge, Firefox, Safari, Chrome, …) und versuchen Sie eine Seite zu öffnen (z.B[. www.orf.at](http://www.orf.at/) – **wichtig: eine http-, nicht https-Seite**). Anstatt der erwarteten Seite wird nun ein sogenanntes Captive Portal angezeigt, an dem Sie sich authentifizieren müssen:

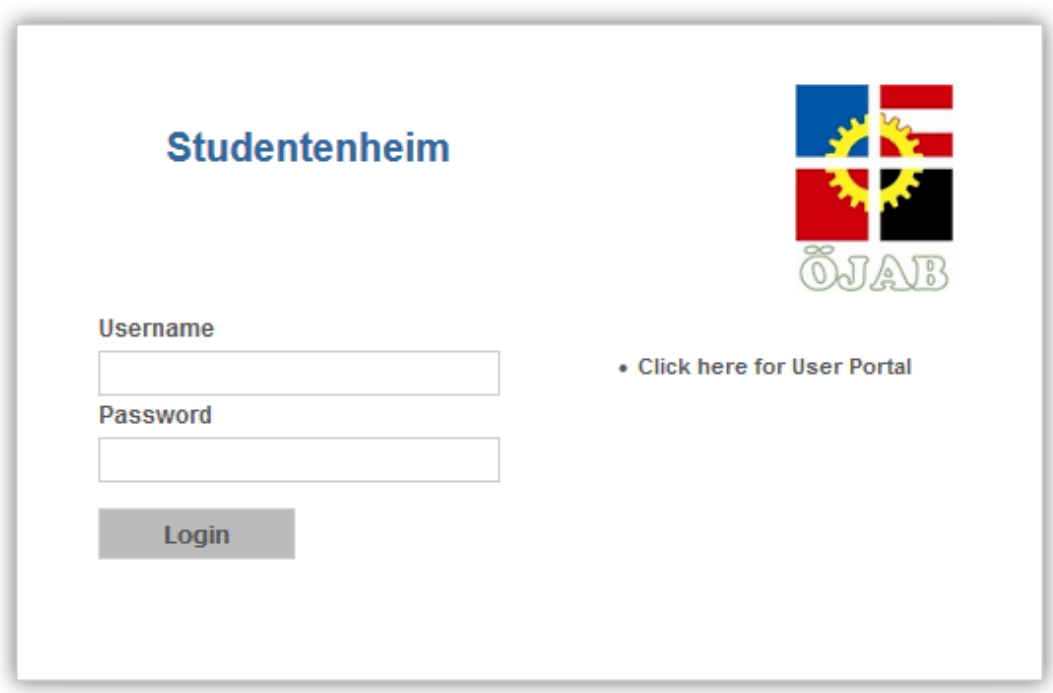

Ihren Benutzernamen und Ihr Kennwort erhalten Sie von der Heimleitung. Die Heimleitung kann Ihnen ebenfalls ihr Kennwort zurücksetzen, für den Fall, dass Sie es vergessen haben. Sobald Sie sich einmal am Captive Portal angemeldet haben, steht Ihnen auf diesem Gerät das Internet uneingeschränkt zur Verfügung.

Gekko it-solutions GmbH Wiegelestraße 10, 1230 Wien

tel +43 (1) 710 56 56 fax +43 (1) 710 56 56 - 280

email sales@gekko.at web www.gekko.at

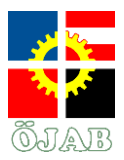

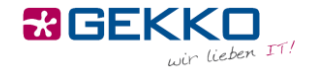

Sollte Ihnen dabei ein oder mehrere Zertfikatsfehler angezeigt werden, so klicken Sie bitte auf "Ignorieren" bzw. "Fortfahren".

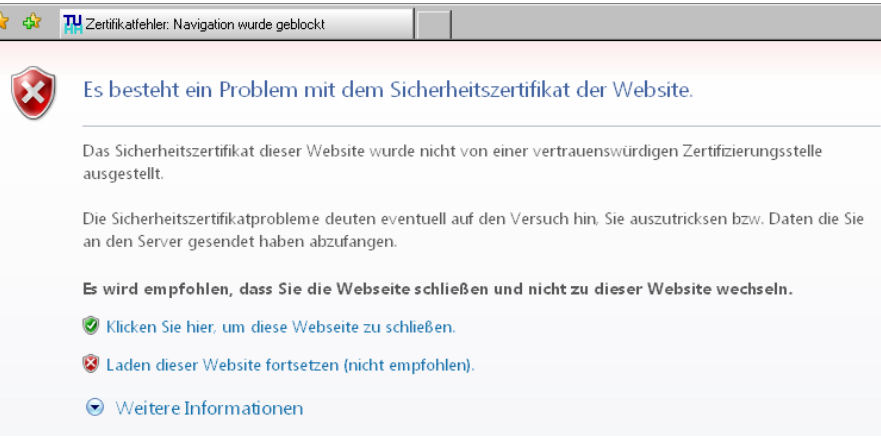

## **WLAN (Drahtlos)**

Um Ihr Gerät (Smartphone, Tablet, Notebook, Drucker, …) per WLAN mit dem Netzwerk bzw. Internet zu verbinden, wählen Sie bitte das "Studentenheim"-Netzwerk aus. Bei der Aufforderung nach Zugangsdaten verwenden Sie bitte ebenfalls jene Daten, die Sie von der Heimleitung erhalten haben. Wenn Sie Ihr Gerät nach erweiterten Zugangsdaten fragt, wählen Sie bitte bei der EAP-Methode "PEAP" und bei Phase-2 Authentifizierung "MSCHAPV2" aus, wie unten dargestellt. Ihr Gerät sollte sich nun verbinden und Sie sollten ohne Einschränkungen das Internet nutzen und auf Geräte in Ihrem Netzwerk zugreifen können, egal ob diese per LAN oder WLAN eingebunden sind.

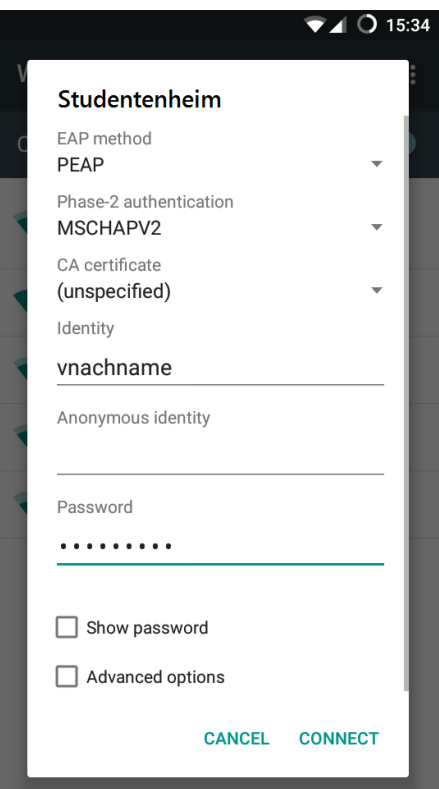

Gekko it-solutions GmbH Wiegelestraße 10, 1230 Wien

tel +43 (1) 710 56 56 fax +43 (1) 710 56 56 - 280 email sales@gekko.at web www.gekko.at

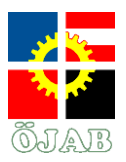

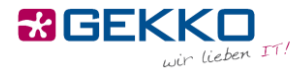

Sollte Ihnen dabei ein oder mehrere Zertfikatsfehler angezeigt werden, so klicken Sie bitte ebenfalls auf "Ignorieren" bzw. "Fortfahren".

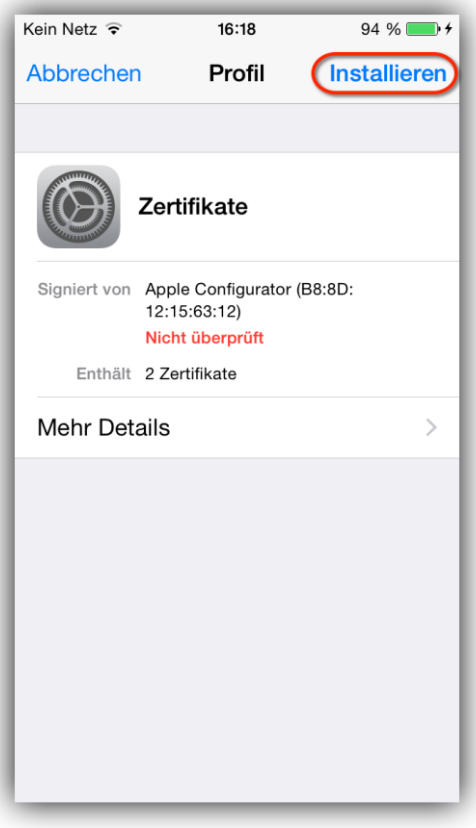

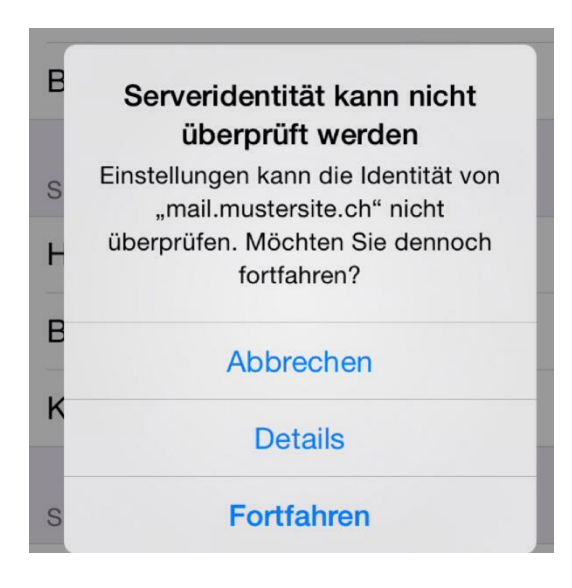

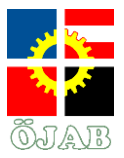

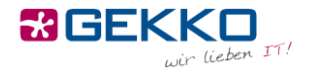

### **WLAN unter Windows 7**

Unter Windows 7 gestaltet sich die Verbindung mit dem WLAN leider etwas komplizierter.

Klicken Sie mit der rechten Maustaste in der unteren rechten Ecke Ihres Bildschirms auf das WLAN/Netzwerk-Symbol.

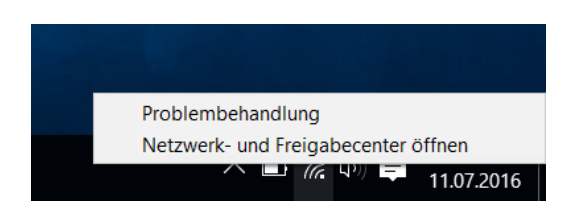

Klicken Sie im nachfolgenden Fenster in der Mitte auf "Neue Verbindung oder neues Netzwerk einrichten".

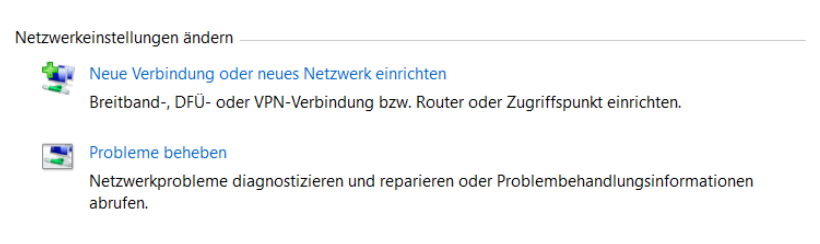

Wählen Sie hier "Manuell mit einem Drahtlosnetzwerk verbinden".

#### Wählen Sie eine Verbindungsoption aus:

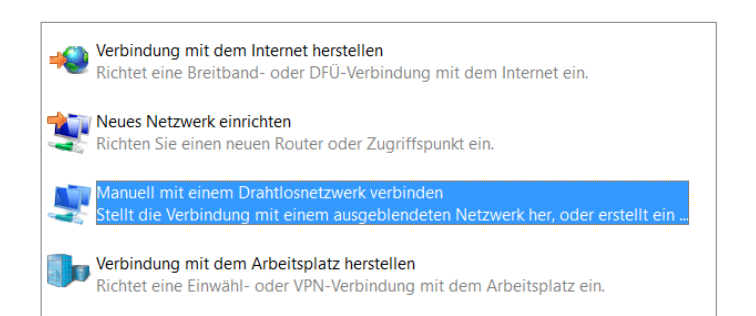

Geben Sie nun bei Netzwerkname "Studentenheim" ein und wählen Sie als Sicherheitstyp "WPA2-Enterprise".

Manuell mit einem Drahtlosnetzwerk verbinden

### Geben Sie Informationen für das Drahtlosnetzwerk ein, das Sie hinzufügen möchten.

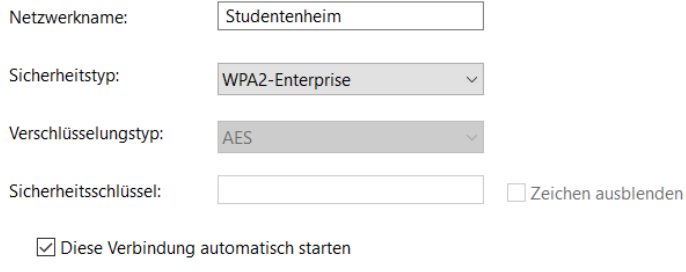

- Verbinden, selbst wenn das Netzwerk keine Kennung aussendet
	- Warnung: Bei Auswahl dieser Option ist der Datenschutz dieses Computers ggf. gefährdet.

tel +43 (1) 710 56 56 fax +43 (1) 710 56 56 - 280

email sales@gekko.at web www.gekko.at

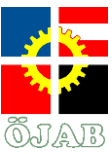

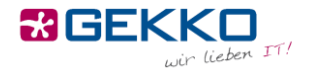

Klicken Sie nun auf "Verbindungseinstellungen ändern".

Studentenheim wurde erfolgreich hinzugefügt

 $\rightarrow$  Verbindungseinstellungen ändern Öffnet die Verb indungseigen .<br>:haften, um die Einstellungen ändern zu können.

Wählen Sie den Reiter "Sicherheit" und klicken Sie dort in der Mitte des Fensters auf "Einstellungen".

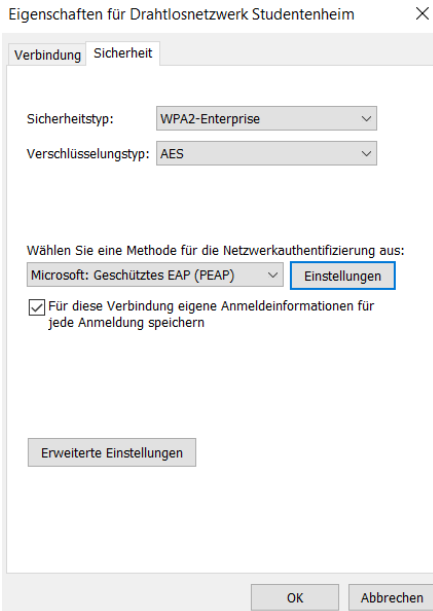

Entfernen Sie hier den Haken bei "Identität des Servers mittels Zertifikatsprüfung überprüfen" und klicken Sie unten links auf "Konfigurieren".

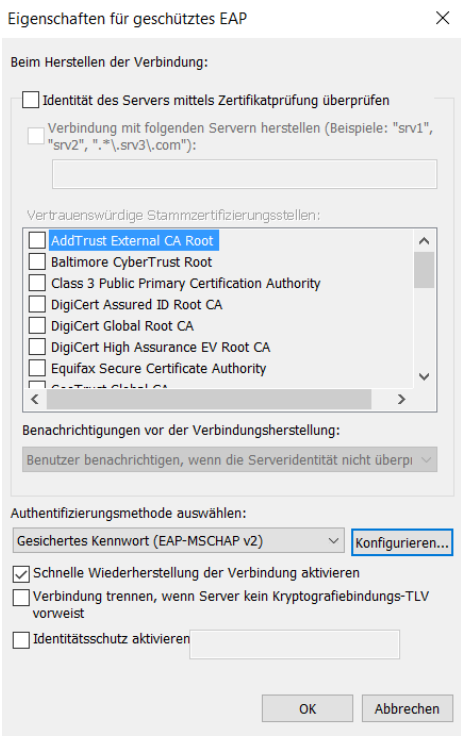

Gekko it-solutions GmbH Wiegelestraße 10, 1230 Wien tel +43 (1) 710 56 56 fax +43 (1) 710 56 56 - 280

email sales@gekko.at web www.gekko.at

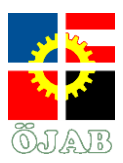

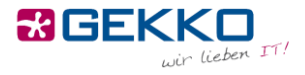

Entfernen Sie hier den Haken bei "Automatisch eigenen Windows-Anmeldenamen und Kennwort (und Domäne, falls vorhanden) verwenden". Bestätigen Sie durch einen Klick auf OK.

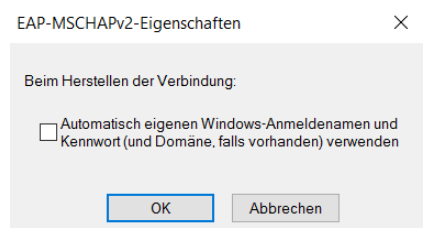

Schließen Sie das Fenster durch einen Klick auf OK und wählen Sie "Erweiterte Einstellungen" im unteren Teil des Fensters.

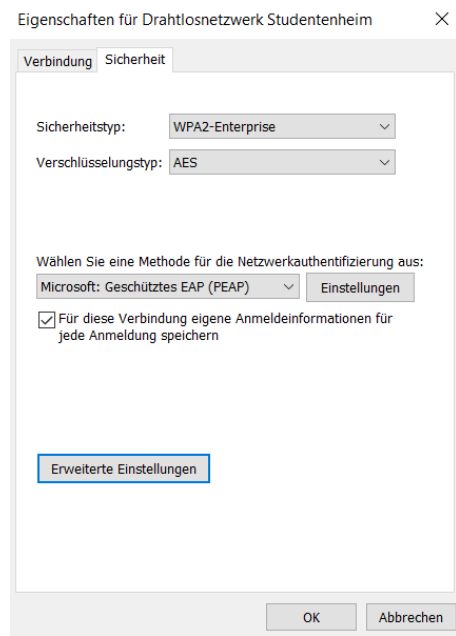

Setzen Sie den Haken bei "Authentifizierungsmodus angeben" und wählen Sie "Benutzerauthentifizierung".

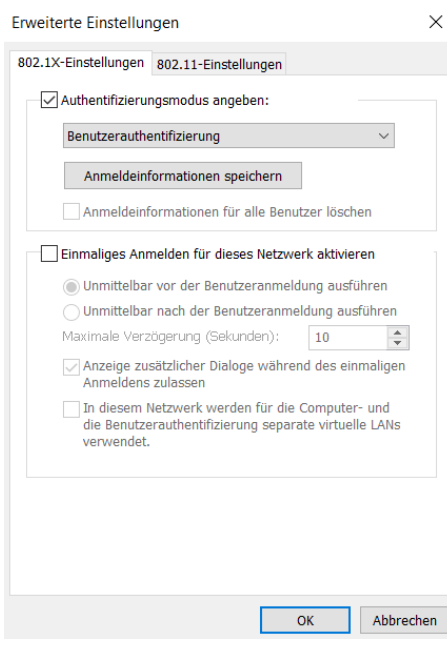

Gekko it-solutions GmbH Wiegelestraße 10, 1230 Wien tel +43 (1) 710 56 56 fax +43 (1) 710 56 56 - 280

email sales@gekko.at web www.gekko.at

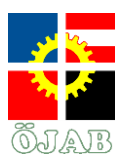

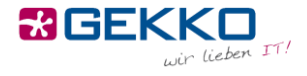

Klicken Sie auf "Anmeldeinformationen speichern" und geben Sie im aufscheinenden Dialog Ihre Benutzerkonto-Informationen ein, die Sie von der Heimleitung erhalten haben.

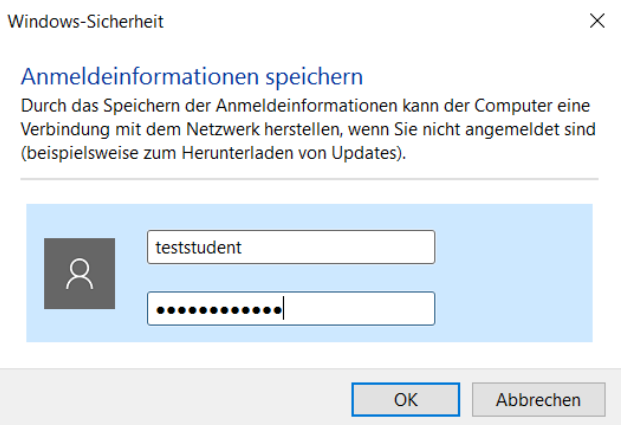

Schließen Sie sämtliche Dialoge durch einen Druck auf OK bzw. Schließen. Sie sollten nun mit dem WLAN "Studentenheim" verbunden sein.

### **WLAN unter macOS**

Klicken Sie auf das WLAN-Symbol oben rechts in der Menüleiste und im aufklappenden Menü auf das Netzwerk "Studentenheim".

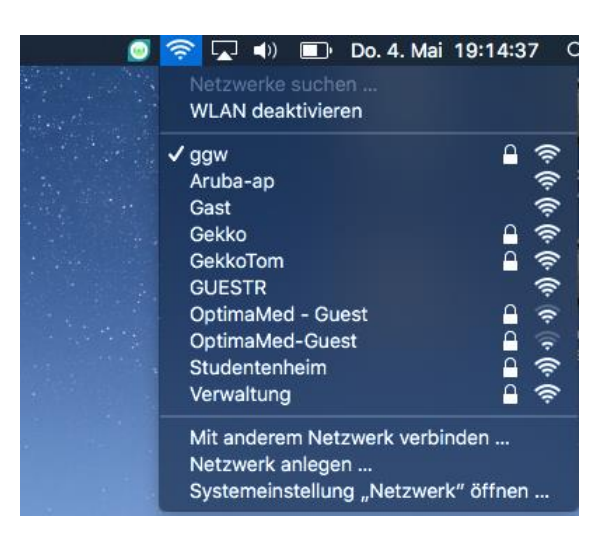

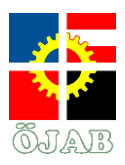

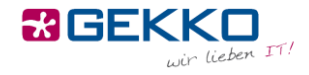

Geben Sie Ihren Benutzernamen und Ihr Kennwort ein, das Sie von der Heimleitung erhalten haben.

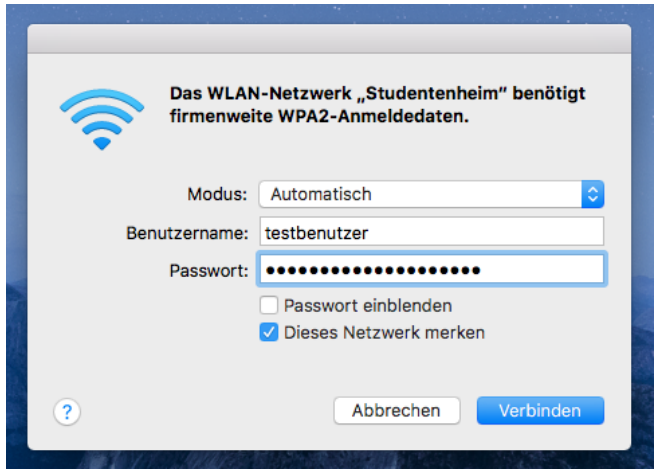

Sie erhalten nach einem Klick auf Verbinden eine Meldung zur Überprüfung des Zertifikats:

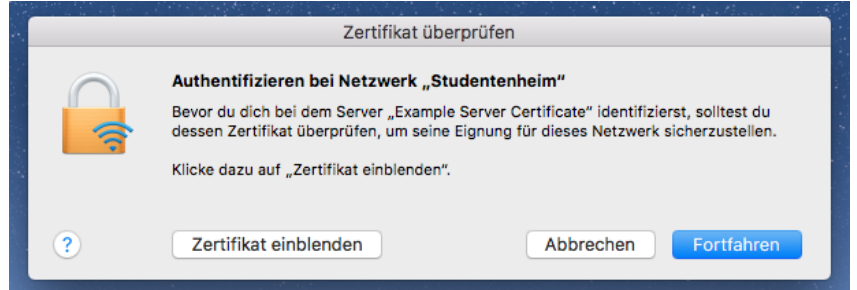

Wählen Sie "Zertifikat einblenden" und stellen Sie hier sicher, dass "Zertifikat immer vertrauen" aktiviert ist, damit die Meldung bei zukünftigen Verbindungen nicht mehr angezeigt wird.

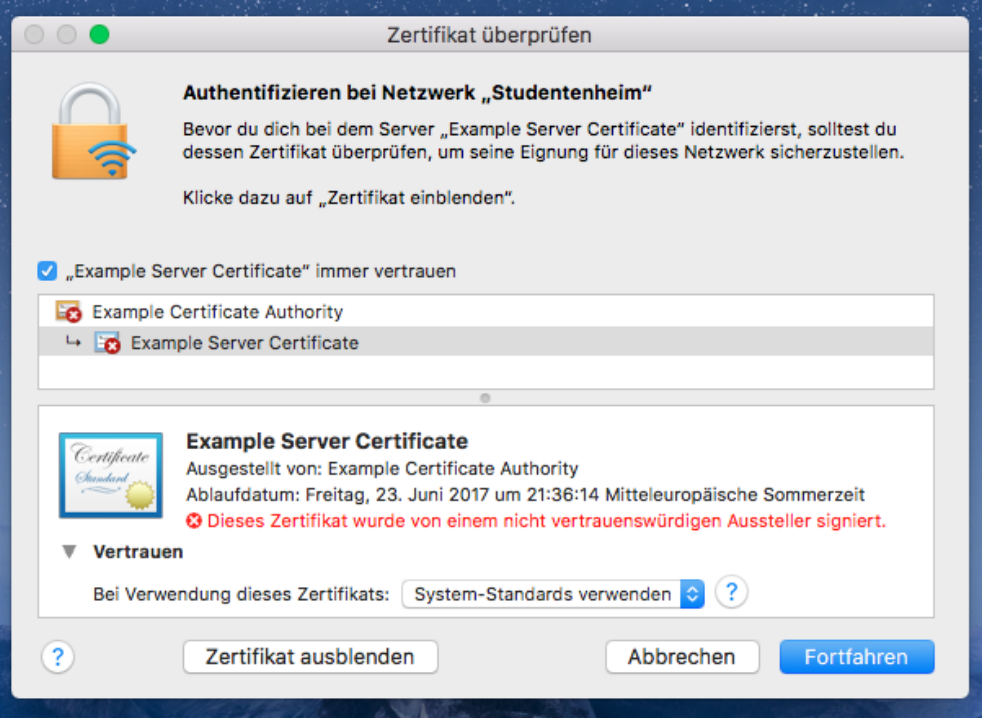

Gekko it-solutions GmbH Wiegelestraße 10, 1230 Wien tel +43 (1) 710 56 56 fax +43 (1) 710 56 56 - 280 email sales@gekko.at web www.gekko.at

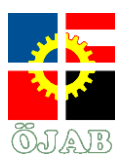

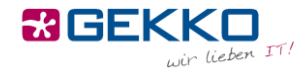

Sie werden beim Klick auf Fortfahren nach dem Passwort des lokalen Administratorkontos Ihres Macs gefragt.

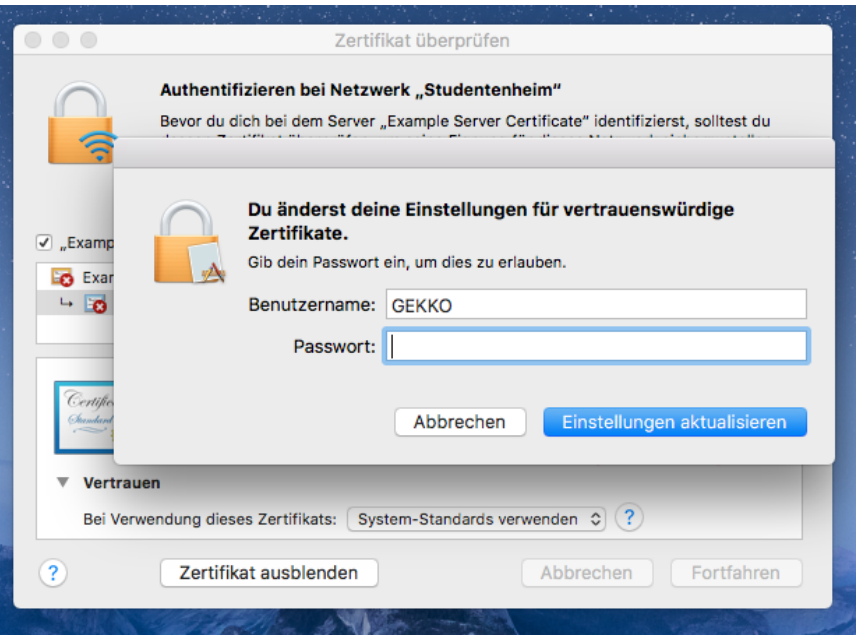

Dass die Verbindung erfolgreich ist, erkennen Sie an dem ausgefüllten WLAN-Symbol in Ihrer Menüleiste. Sie können ab dann das Internet nutzen.

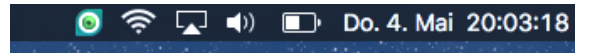

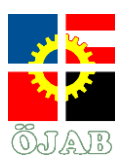

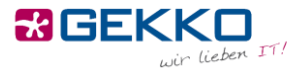

# **Internet Connection**

ÖJAB offers you a dedicated network per room, which you can access via LAN (Cable) or WiFi (Wireless). This means that when you can connect e.g. your printer via LAN or WiFi, then (only) you (and your roommate, if applicable) can access this printer via LAN or WiFi.

## **LAN (Cable)**

In order to connect your device (Notebook, PC, Printer, NAS, …) with the network or Internet, respectively, via cable, please plug one end into your device and the other end into a network socket on the wall.

There is usually at least one functional socket per room (i.e. two in a double room). That is usually the left plug on a socket – if this one doesn't work, please try to other one(s).

When plugging in your cable, please make sure it is in good condition, shows no signs of bending points and has snap-in noses in working order. Please only use professional cables and refrain from using self-built ones.

As soon as you've plugged your cable into a socket, please open a web browser (e.g. Internet Explorer, Edge, Firefox, Safari, Chrome, …) und try to open a website (e.g. [www.orf.at](http://www.orf.at/) – **important: a http-, not https-website**). Instead of the expected website, a so called Captive Portal will be shows, on which you'll have to authenticate:

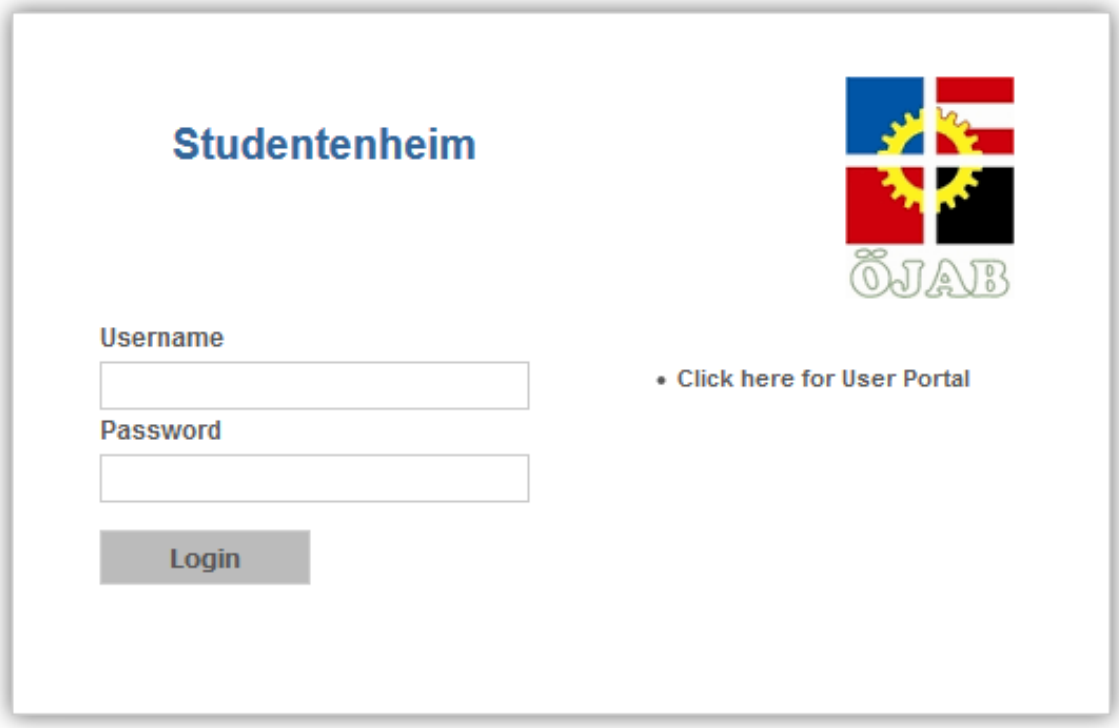

You can obtain your username and password from the management. The management can also reset your password in case you forgot it. As soon as you logged into the Captive Portal, you can use the Internet without limitations on this device.

Gekko it-solutions GmbH Wiegelestraße 10, 1230 Wien

tel +43 (1) 710 56 56 fax +43 (1) 710 56 56 - 280

email sales@gekko.at web www.gekko.at

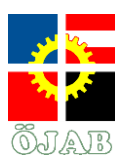

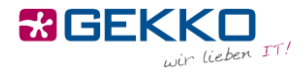

Shall you encounter one or more certificate errors, please proceed by clicking "Ignore" or "Continue".

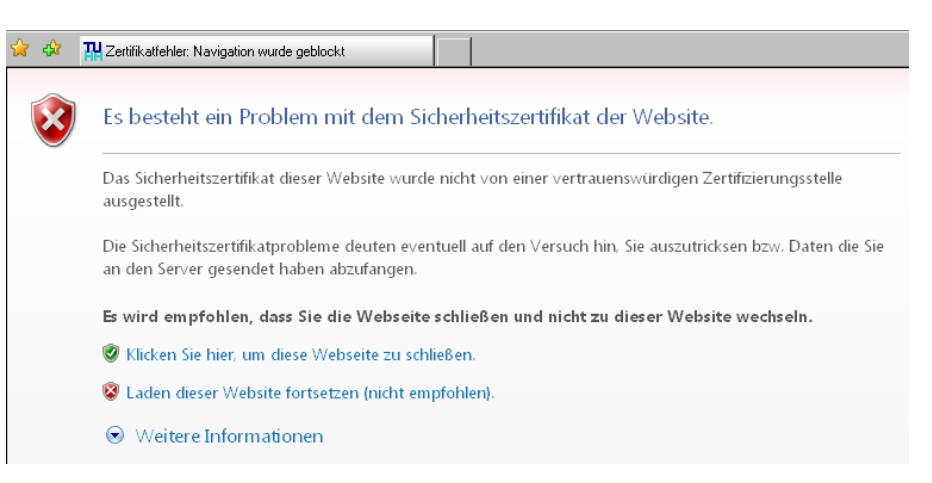

## **WiFi (Wireless)**

In order to connect your device (Smartphone, Tablet, Notebook, Printer, …) with the network or Internet, respectively, via WiFi, please use the "Studentenheim" network. Please use the login credentials you got from the management as well in order to authenticate with the network. If your device asks for more detailed settings, please make sure to select "PEAP" as EAP method and "MSCHAPV2" as Phase-2 authentication, as illustrated below. Your device should now connect to the network and you should be able to use the Internet without limitations and access the devices in your network, no matter whether they are connected via LAN or WiFi.

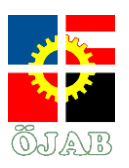

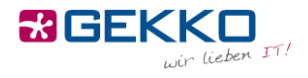

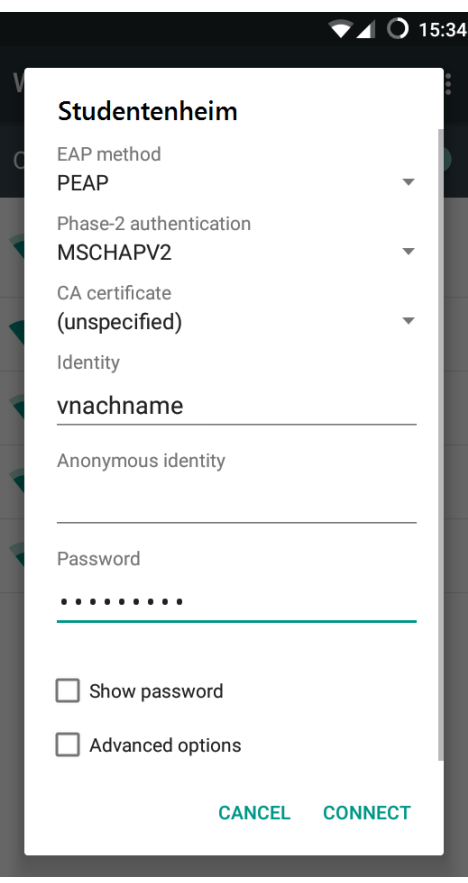

Shall you encounter one or more certificate errors, please proceed by clicking "Ignore" or "Continue" again.

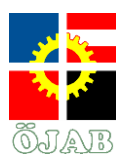

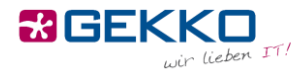

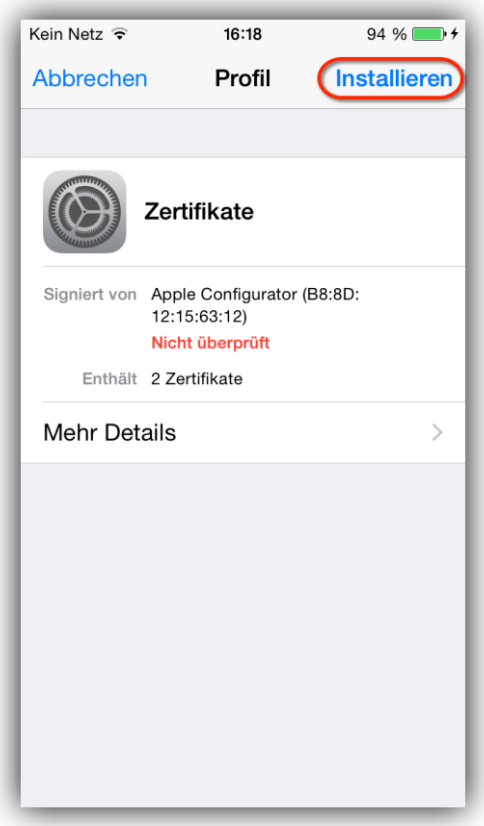

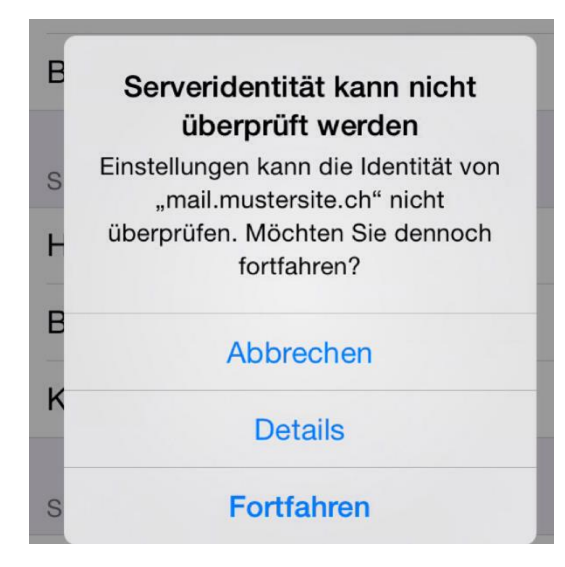

tel +43 (1) 710 56 56 fax +43 (1) 710 56 56 - 280

email sales@gekko.at web www.gekko.at

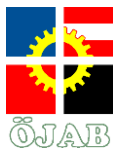

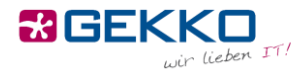

### **WiFi on Windows 7**

Unfortunately joining the WiFi is slightly more complicated under Windows 7.

Right-click on the WiFi/Network symbol in the bottom right corner of your screen.

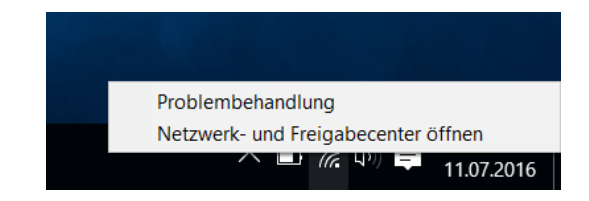

On the next screen, click "Set up a connection or network".

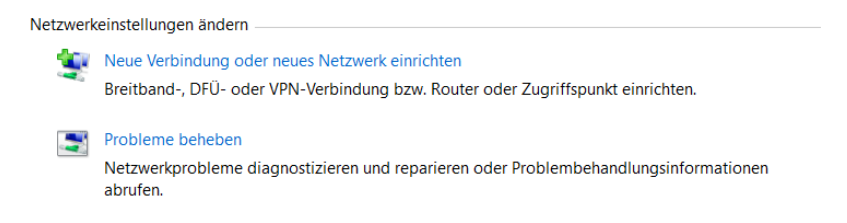

Choose "Manually connect to a wireless network".

#### Wählen Sie eine Verbindungsoption aus:

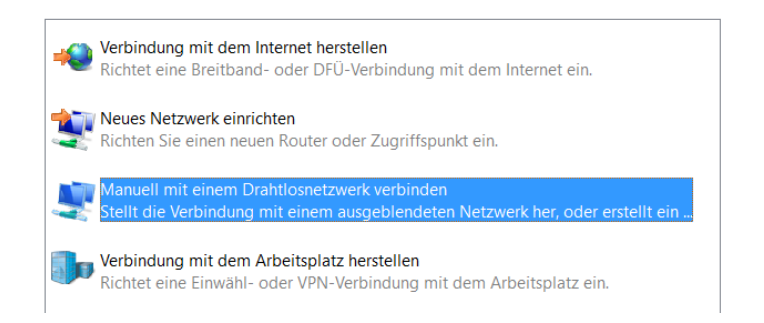

Enter "Studentenheim" as network name and "WPA2-Enterprise" as security type.

Manuell mit einem Drahtlosnetzwerk verbinden

Geben Sie Informationen für das Drahtlosnetzwerk ein, das Sie hinzufügen möchten.

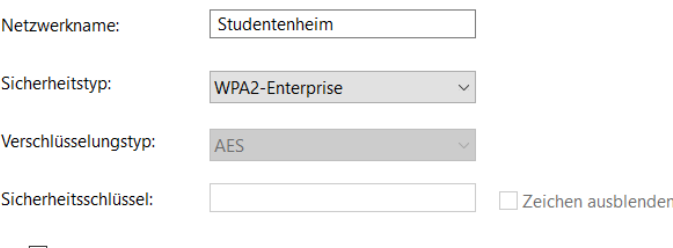

○ Diese Verbindung automatisch starten

Verbinden, selbst wenn das Netzwerk keine Kennung aussendet

Warnung: Bei Auswahl dieser Option ist der Datenschutz dieses Computers ggf. gefährdet.

Gekko it-solutions GmbH Wiegelestraße 10, 1230 Wien

tel +43 (1) 710 56 56 fax +43 (1) 710 56 56 - 280

email sales@gekko.at web www.gekko.at

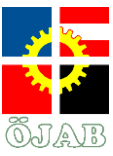

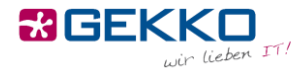

Now click on "Change connection settings".

Studentenheim wurde erfolgreich hinzugefügt

 $\rightarrow$  Verbindungseinstellungen ändern Öffnet die Verbindungseigenschaften, um die Einstellungen ändern zu können.

Choose the "Security" tab and click on "Settings" in the middle of the window.

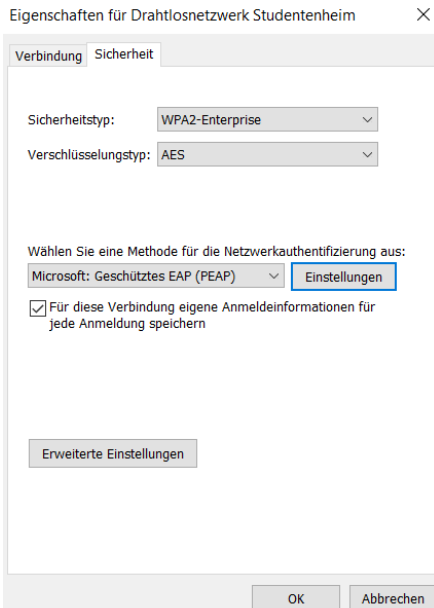

Uncheck "Validate server certificate" and click on "Configure" on the bottom right corner of the window.

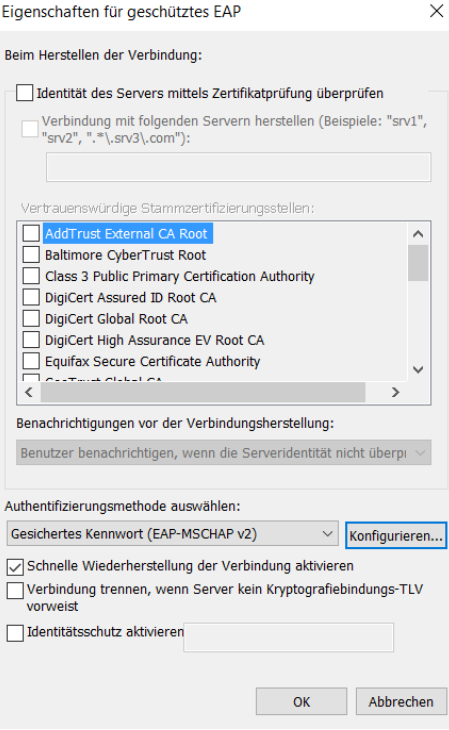

Gekko it-solutions GmbH Wiegelestraße 10, 1230 Wien tel +43 (1) 710 56 56 fax +43 (1) 710 56 56 - 280

email sales@gekko.at web www.gekko.at

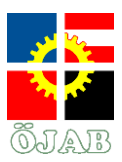

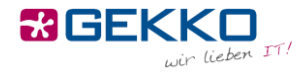

Uncheck "Automatically use my Windows logon name and password (and domain if any)". Confirm by clicking on OK.

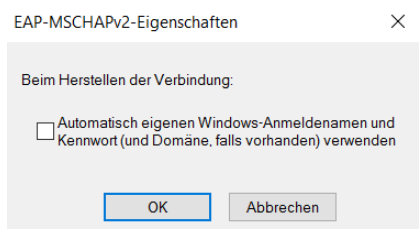

Close the window by clicking on OK and click on "Advanced Settings" on the bottom oft he window.

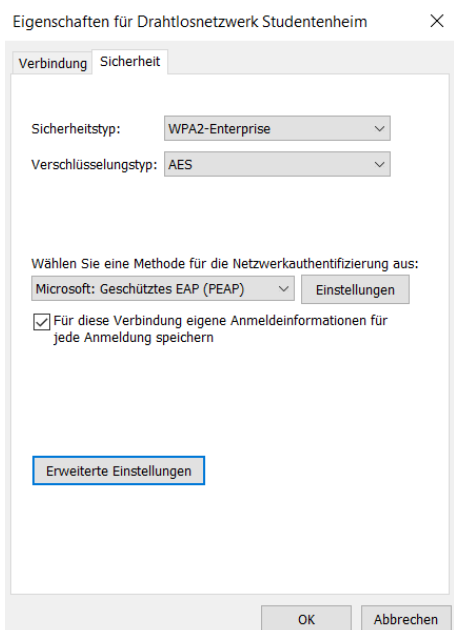

Check "Specify authentication mode" and choose "User authentication".

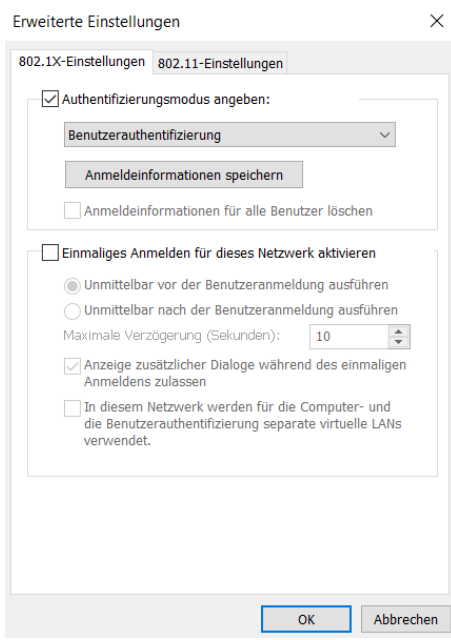

Gekko it-solutions GmbH Wiegelestraße 10, 1230 Wien tel +43 (1) 710 56 56 fax +43 (1) 710 56 56 - 280

email sales@gekko.at web www.gekko.at

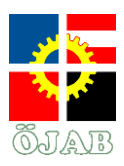

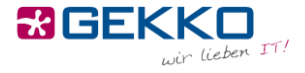

Click on "Save credentials" and enter the user account information you received from the management.

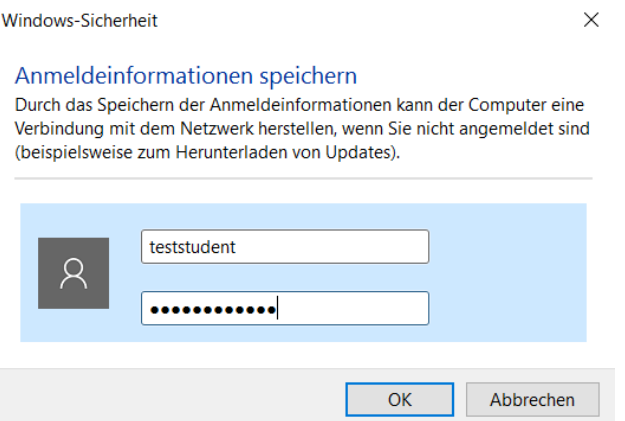

Close all remaining dialogs by clicking on OK and Close. You should now be connected to the WiFi network "Studentenheim".

### **WiFi on macOS**

Click the WiFi symbol in the top right corner of the menu bar and select the "Studentenheim" network.

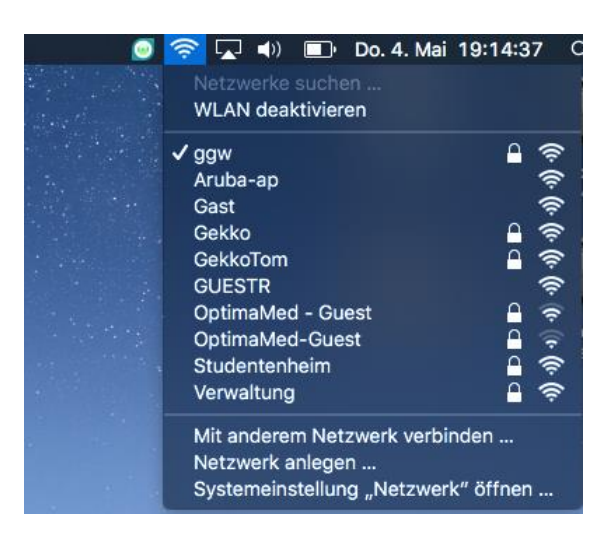

Gekko it-solutions GmbH Wiegelestraße 10, 1230 Wien tel +43 (1) 710 56 56 fax +43 (1) 710 56 56 - 280 email sales@gekko.at web www.gekko.at

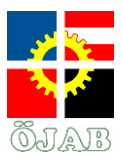

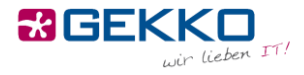

Enter your credentials – you should have received them from the management.

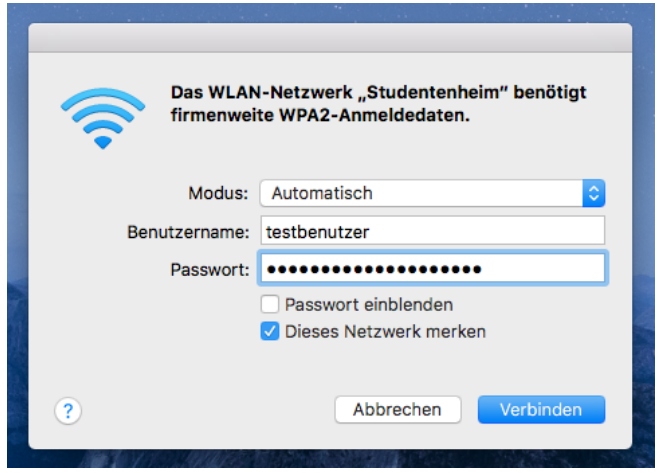

After clicking on Connect, you will receive a warning regarding verification of a certificate:

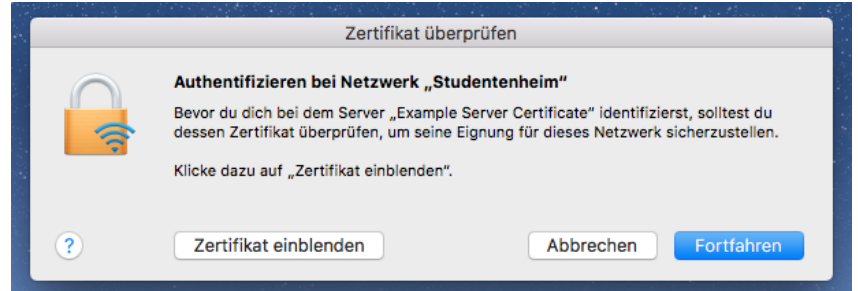

Choose "Show Certificate" and make sure you select the option to always trust the certificate, so that you won't get this warning every time you connect to the network.

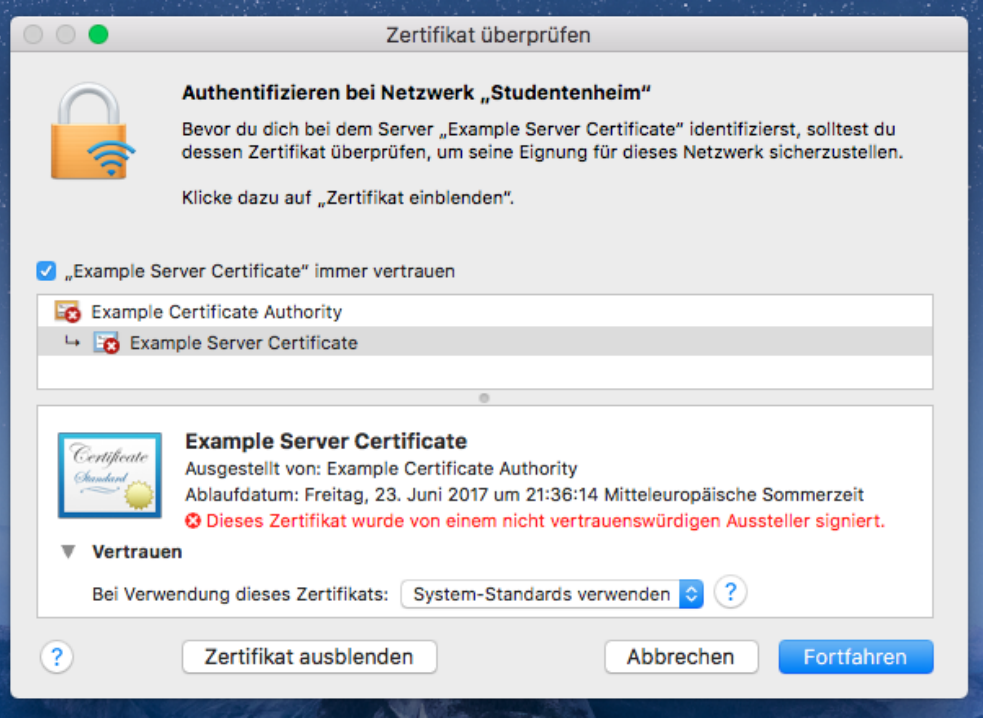

Gekko it-solutions GmbH Wiegelestraße 10, 1230 Wien tel +43 (1) 710 56 56 fax +43 (1) 710 56 56 - 280 email sales@gekko.at web www.gekko.at

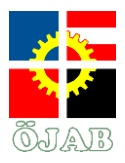

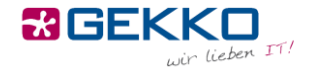

You will be prompted for the credentials of a local administrator account of your device.

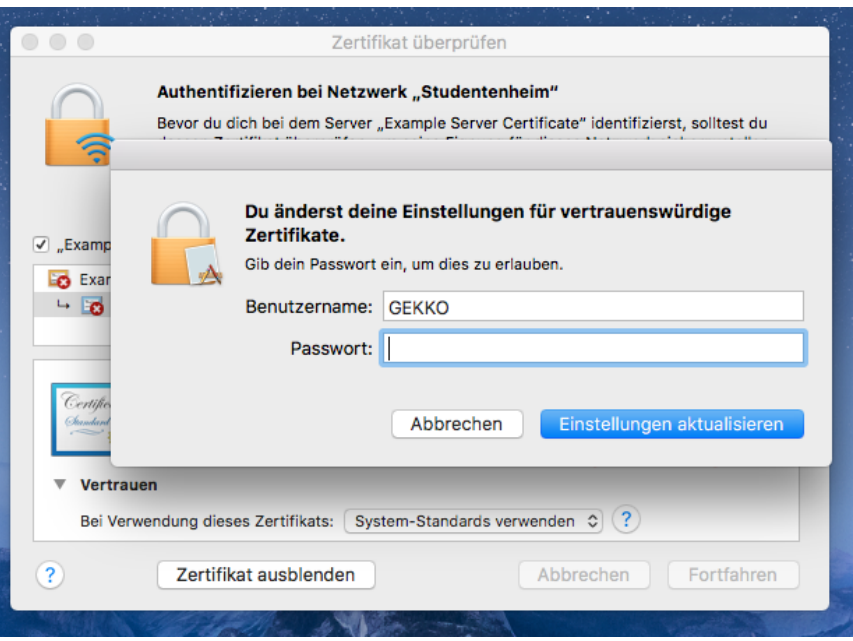

If the connection has been successful, the WiFi symbol in the menu bar will become solid. You can then use the Internet.

> Do. 4. Mai 20:03:18  $\bullet$ ଛ